### DC230LP NetWare® 4.x NDS Quick Install

#### **Installation Requirements:**

If this is a Token Ring installation, the Token Ring card must be installed by your Xerox service representative and configured before performing this procedure. Refer to the *Token Ring Quick Install* card.

If running NLSP, be sure that RIP/SAP compatibility is configured on the same segment as the DC230LP.

**Note:** For a Bindery installation, refer to the *NetWare 3.1x/4.1x Bindery Quick Install* card.

#### Before Installation:

 Perform the network installation for the printer using the appropriate NetWare utility (PCONSOLE or NWADMIN).

**Note:** Define the printer as *Defined Elsewhere* **or** *Remote/Other*.

 Record the following information for use during setup at the DC230LP:

| Print Server name:     |  |
|------------------------|--|
| Print Server Password: |  |
| NDS Tree:              |  |

| NDS Name Context: |  |
|-------------------|--|
| Frame Type:       |  |
| Poll Interval:    |  |

This installation procedure assumes that you know how to navigate through the menu system on the DC230LP Control Panel. Refer to the quick reference card, *Using the Menu System* (701P96834) for assistance.

- Connect the DC230LP to your network outlet or cable.
- Access the System Administration menus:
  - a) Press [Online] to take the printer off line.

    Printer Off Line displays.
  - b) Press [Menu]. Main Menu > displays.

  - d) Press [▶]. Enter Password > displays.
  - e) Use the [▲] and [▶] keys to enter [2222].

**Note:** 2222 is the factory default password and may be changed to suit your needs. Refer to the *DC230LP System Administration Guide, Network Installation and Troubleshooting.* 

- f) Press [Enter]. System Admin > displays.
- **3.** Access the NetWare menus:
  - a) Press [▶]. Port Setup > displays.
  - b) Press [▼] until Network Setup > displays.
  - c) Press [▶]. TCP/IP > displays.
  - d) Press [▼] until Netware > displays.
- **4.** Enable NetWare:
  - a) Press [▶]. Enablement > displays.
  - b) Press [▶]. Enablement = displays.
  - c) Press [▼]. Enablement Enabled displays.

#### DC230LP NetWare® 4.x NDS Quick Install

- d) Press [Enter]. \*\*SAVED\*\* displays momentarily, followed by
  Enablement > .
- Select the appropriate Interface for your network:

**Note:** Token Ring will not be available as a selection unless it has been installed and configured.

- a) Press [▼] until Interface | Sthernet | Sthernet | Sthernet | Sthernet | Sthernet | Sthernet | Sthernet | Sthernet | Sthernet | Sthernet | Sthernet | Sthernet | Sthernet | Sthernet | Sthernet | Sthernet | Sthernet | Sthernet | Sthernet | Sthernet | Sthernet | Sthernet | Sthernet | Sthernet | Sthernet | Sthernet | Sthernet | Sthernet | Sthernet | Sthernet | Sthernet | Sthernet | Sthernet | Sthernet | Sthernet | Sthernet | Sthernet | Sthernet | Sthernet | Sthernet | Sthernet | Sthernet | Sthernet | Sthernet | Sthernet | Sthernet | Sthernet | Sthernet | Sthernet | Sthernet | Sthernet | Sthernet | Sthernet | Sthernet | Sthernet | Sthernet | Sthernet | Sthernet | Sthernet | Sthernet | Sthernet | Sthernet | Sthernet | Sthernet | Sthernet | Sthernet | Sthernet | Sthernet | Sthernet | Sthernet | Sthernet | Sthernet | Sthernet | Sthernet | Sthernet | Sthernet | Sthernet | Sthernet | Sthernet | Sthernet | Sthernet | Sthernet | Sthernet | Sthernet | Sthernet | Sthernet | Sthernet | Sthernet | Sthernet | Sthernet | Sthernet | Sthernet | Sthernet | Sthernet | Sthernet | Sthernet | Sthernet | Sthernet | Sthernet | Sthernet | Sthernet | Sthernet | Sthernet | Sthernet | Sthernet | Sthernet | Sthernet | Sthernet | Sthernet | Sthernet | Sthernet | Sthernet | Sthernet | Sthernet | Sthernet | Sthernet | Sthernet | Sthernet | Sthernet | Sthernet | Sthernet | Sthernet | Sthernet | Sthernet | Sthernet | Sthernet | Sthernet | Sthernet | Sthernet | Sthernet | Sthernet | Sthernet | Sthernet | Sthernet | Sthernet | Sthernet | Sthernet | Sthernet | Sthernet | Sthernet | Sthernet | Sthernet | Sthernet | Sthernet | Sthernet | Sthernet | Sthernet | Sthernet | Sthernet | Sthernet | Sthernet | Sthernet | Sthernet | Sthernet | Sthernet | Sthernet | Sthernet | Sthernet | Sthernet | Sthernet | Sthernet | Sthernet | Sthernet | Sthernet | Sthernet | Sthernet | Sthernet | Sthernet | Sthernet | Sthernet | Sthernet | Sthernet | Sthernet | Sthernet | Sthernet | Sthernet | Sthernet | Sthernet | Sthernet | Sthernet | Sthernet | Sthernet | Sthernet | S
- b) If Token Ring is the required interface, press [►], then press [▼] until Interface = displays.
- C) Press [Enter]. \*\*SAVED\*\* displays momentarily, followed by
  Interface > Token Ring
- **6.** Select the Frame Type for your network:
  - a) Press [▼] until Enet Frame Type > Ethernet II is the desired Frame Type, go to step 7.

- b) Press [▶], then press [▼] until the required Frame Type displays
  Enet Frame Type = (required setting)
- Press [Enter]. \*\*SAVED\*\* displays momentarily, followed by
  Enet Frame Type > (your entry)

**IMPORTANT:** During the next two steps, be sure that the *Print Server Name* and *Print Server Password* are <u>exactly</u> the same as the values entered in PCONSOLE or NWADMIN.

- 7. Enter the Print Server Name:
  - a) Press [▼] until Pserver Name (current entry) > displays.
  - b) Press [▶]. Pserver Name = | displays.
  - c) Press [▶] repeatedly until the cursor reaches the end of the entry. A tone sounds indicating when the last character has been reached.
  - d) Press [◄] repeatedly to delete the current entry.
  - e) Use the [▲] and [▶] keys to enter the Print Server name.

- f) Press [Enter]. \*\*SAVED\*\* displays momentarily, followed by

  Pserver Name > ...
- 8. Enter the Print Server Password:
  - a) Press [▼] until Pserver Pswrd > displays.
  - b) Press [▶]. Pserver Pswrd = displays.
  - C) Use the [▶] to move to the last character of the current entry. A tone sounds when the last character has been reached.
  - d) Press [◄] repeatedly to delete each character.
  - e) Use the [▲] or [▼] key to enter the first character of the password.
  - f) Press [>] to move to the next character. Repeat this procedure to enter the entire password.
  - g) Press [Enter]. \*\*SAVED\*\* displays momentarily, followed by your entry
    Pserver Pswrd >
- 9. Enter a dash [-] as the File Server name:

#### DC230LP NetWare® 4.x NDS Quick Install

- a) Press [▼] until File Server 1 (current entry) > displays.
- b) Press [▶]. File Server 1 = displays.
- c) Press [▶] repeatedly until the cursor reaches the end of the current entry. A tone sounds indicating when the last character has been reached.
- d) Press [◄] repeatedly to delete each character.
- e) Use the [▲] and [▼] keys to select the [–] (dash).
- f) Press [Enter]. \*\*SAVED\*\* displays momentarily, followed by
- 10. Enter the Poll Interval:
  - a) Press [▼] until Poll Interval (current entry) > displays.
  - b) Press [▶]. Poll Interval (current entry) \*
  - C) Press [▲] or [▼] to increase or decrease the setting to the desired number.

d) Press [Enter]. \*\*SAVED\*\* displays momentarily, followed by

Poll Interval > (your entry)

- 11. Enter the NDS Tree name:
  - a) Press [▼] until NDS Tree (current entry) > displays.
  - b) Press [▶]. NDS Tree (current entry) displays.
  - c) Press [▶] repeatedly until the cursor reaches the end of the entry. A tone sounds when the last character is reached.
  - d) Press [◄] repeatedly to delete the current entry.
  - e) Use the [▲] or [▼] key to enter the first character in the NDS Tree name.
  - f) Press [▶] to move to the next character and repeat this procedure to enter the entire name.
  - g) Press [Enter]. \*\*SAVED\*\* displays momentarily, followed by
    NDS Tree

(your entry).

12. Enter the NDS Context:

- a) Press [▼] until NDS Context (current entry)
   displays.
- b) Press [▶]. NDS Context (current entry) displays.
- C) Press [▶] repeatedly until the cursor reaches the end of the entry. A tone sounds indicating when the last character has been reached.
- d) Press [◄] repeatedly to delete the current entry.
- e) Use the [▲] or [▼] key to enter the first character in the NDS Context name.
- f) Press [▶] to move to the next character and repeat this procedure to enter the entire name. The fully qualified name should be used for NDS Trees with a country code. Notice in the examples below that there are no leading or trailing dots.

EXAMPLE A: NDS Name Context for a Tree with a country:

OU=SALES.O=MYCOMPANY.C=US

EXAMPLE B: NDS Name Context for a Tree without a country:

SALES.MYCOMPANY

### DC230LP NetWare® 4.x NDS Quick Install

g) Press [Enter]. \*\*SAVED\*\* displays momentarily, followed by

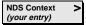

- 13. Save all the settings:
  - a) Press [Online]. Reset Required Press ENTER key displays.
  - b) Press [Enter]. Warming Up Please Wait...

    displays. The DC230LP will reboot, save the settings entered, and print a Configuration Report in approximately 3 minutes.
- 14. Check the settings on the Configuration Report against those entered to be sure they are correct. The Pserver Password does not appear on the Configuration Report.
- 15. At the client, install print drivers and map the printer in the usual manner. Refer to the CentreWare<sup>®</sup> manual, Getting Started with Print and Fax Services, for additional information.

Additional information on the NetWare setup can be found in the *DC230LP System Administration Guide, Network Installation and Troubleshooting.*